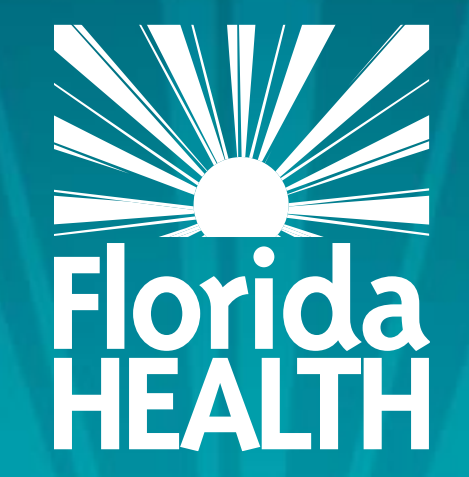

# FLORIDA DEPARTMENT OF HEALTH **CHECKING THE STATUS OF YOUR RENEWAL**

## **Bureau of Child Care Food Programs** Fiscal Year 2023-24 Florida Department of Health

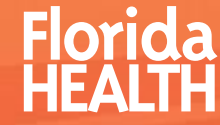

- Access and login to MIPS as you normally would
- Click 'Contractor Renewal' on your MIPS menu to access the renewal screen

File a Claim Revise a Submitted Claim View a Submitted Claim **Maintain Users Blank Forms / Documents Nutrition Guidance CCFP Active Sites Disqualified Lists Policy Memos Contractor Renewal** Contracts **Contractor Information** Logout

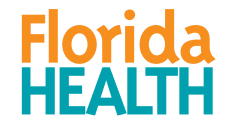

▪Make sure 2023 is shown in the Fiscal Year drop-down

**CONTRACTOR RENEWAL** Fiscal Year: 2023  $\sim$ Search

▪Click Search

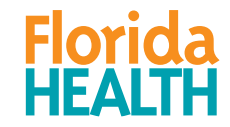

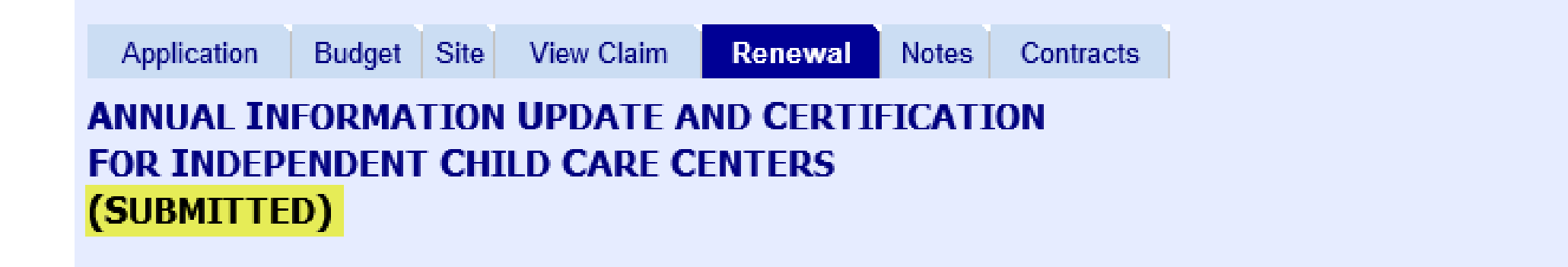

- You will see the status of the renewal screen at the top of the page.
- If you see 'SUBMITTED', then you have successfully submitted the screen.

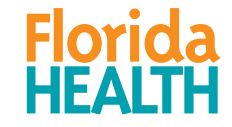

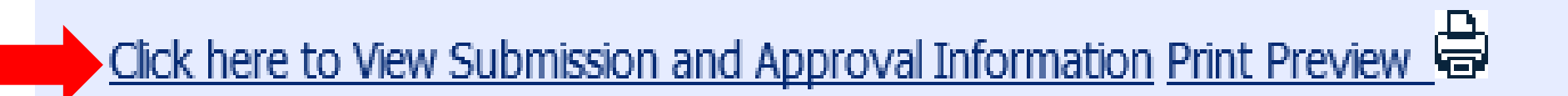

- You may also scroll down on the Renewal screen until you see the link 'Click here to View Submission and Approval Information'
- Click that link

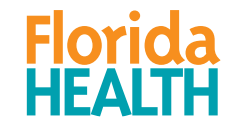

• The 'Action' column will show whether you have submitted or not submitted your renewal and whether you renewal has been approved or returned for further information.

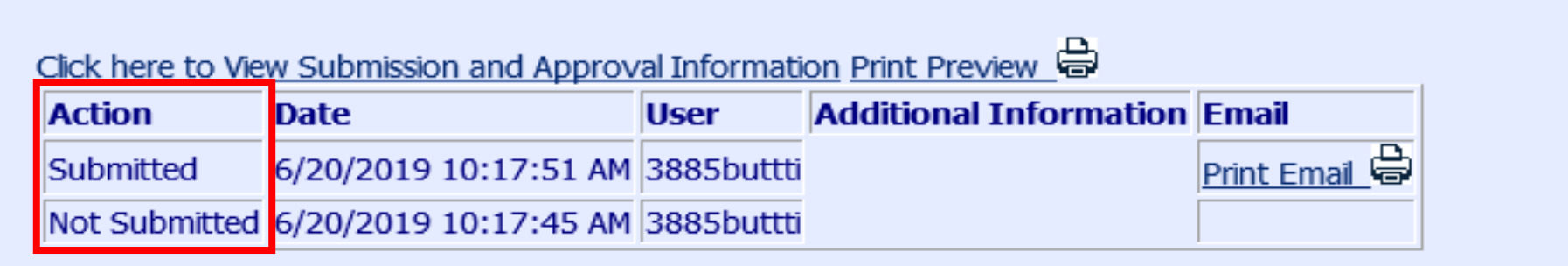

7

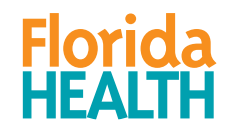

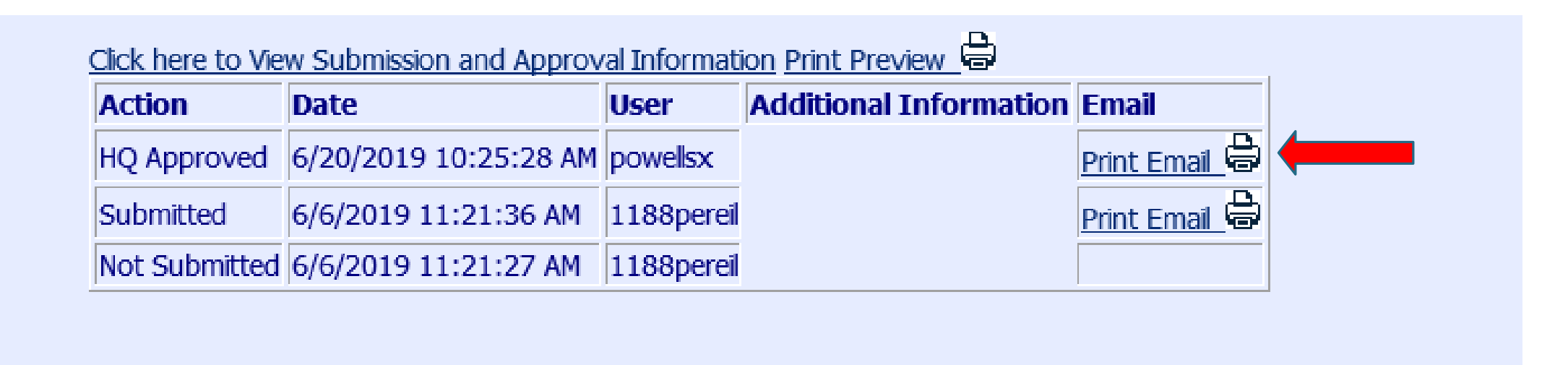

• Once your renewal has been approved, you will be able to print a copy of your approval email by clicking the 'Print Email' link under the 'Email' column.

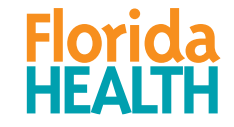

#### For any questions, contact: Bureau of Child Care Food Programs 850.245.4323

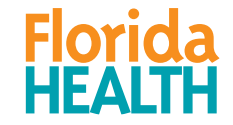